# **HP Service Manager**

## for supported Windows® and UNIX® operating systems

### **Release Notes**

### Software version: 9.30.047 Patch 1 / July 29 2011

This document provides an overview of the changes made to HP Service Manager for 9.30.047 Patch 1. It contains important information not included in the manuals or in online help.

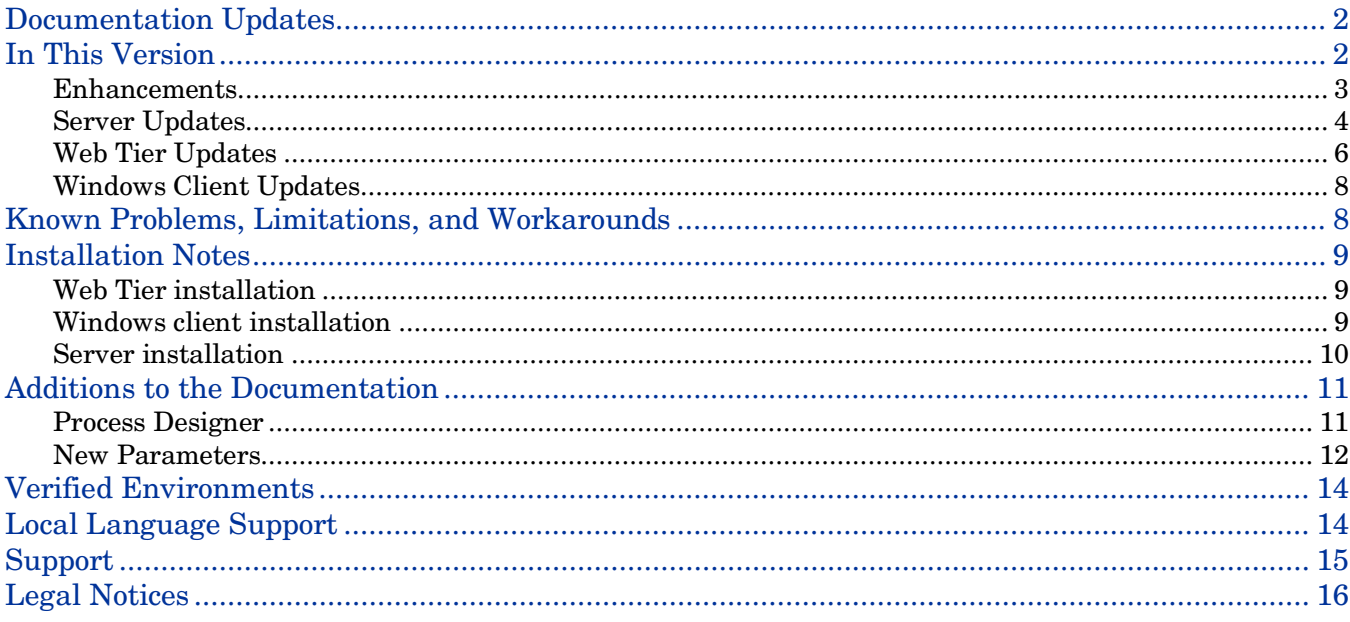

## <span id="page-1-0"></span>Documentation Updates

The first page of this release notes document contains the following identifying information:

- Version number, which indicates the software version.
- Publish date, which changes each time the document is updated.

To check for recent updates or to verify that you are using the most recent edition, visit the following URL: <http://h20230.www2.hp.com/selfsolve/manuals>

This site requires that you register for an HP Passport and sign in. To register for an HP Passport ID, go to: <http://h20229.www2.hp.com/passport-registration.html>

Or click the **New users - please register** link on the HP Passport login page.

You will also receive updated or new editions if you subscribe to the appropriate product support service. Contact your HP sales representative for details.

**Note:** To view files in PDF format (\*.pdf), Adobe Acrobat Reader must be installed on your system. To download Adobe Acrobat Reader, go to the following web site: <http://www.adobe.com/>

# <span id="page-1-1"></span>In This Version

Service Manager Version 9.30, build 047 Patch 1 (SM 9.30p1) includes several customer requested software enhancements and fixes. Refer to the sections below for information about the defects and enhancements for each release included in this cumulative patch.

Service Manager 9.30 Patch 1 updates the following areas.

- **[Enhancements](#page-2-0)**
- **Server [Updates](#page-3-0)**
- [Web Client Updates](#page-5-0)
- [Windows Client Updates](#page-7-0)

## <span id="page-2-0"></span>**Enhancements**

The following enhancements are included with this software release.

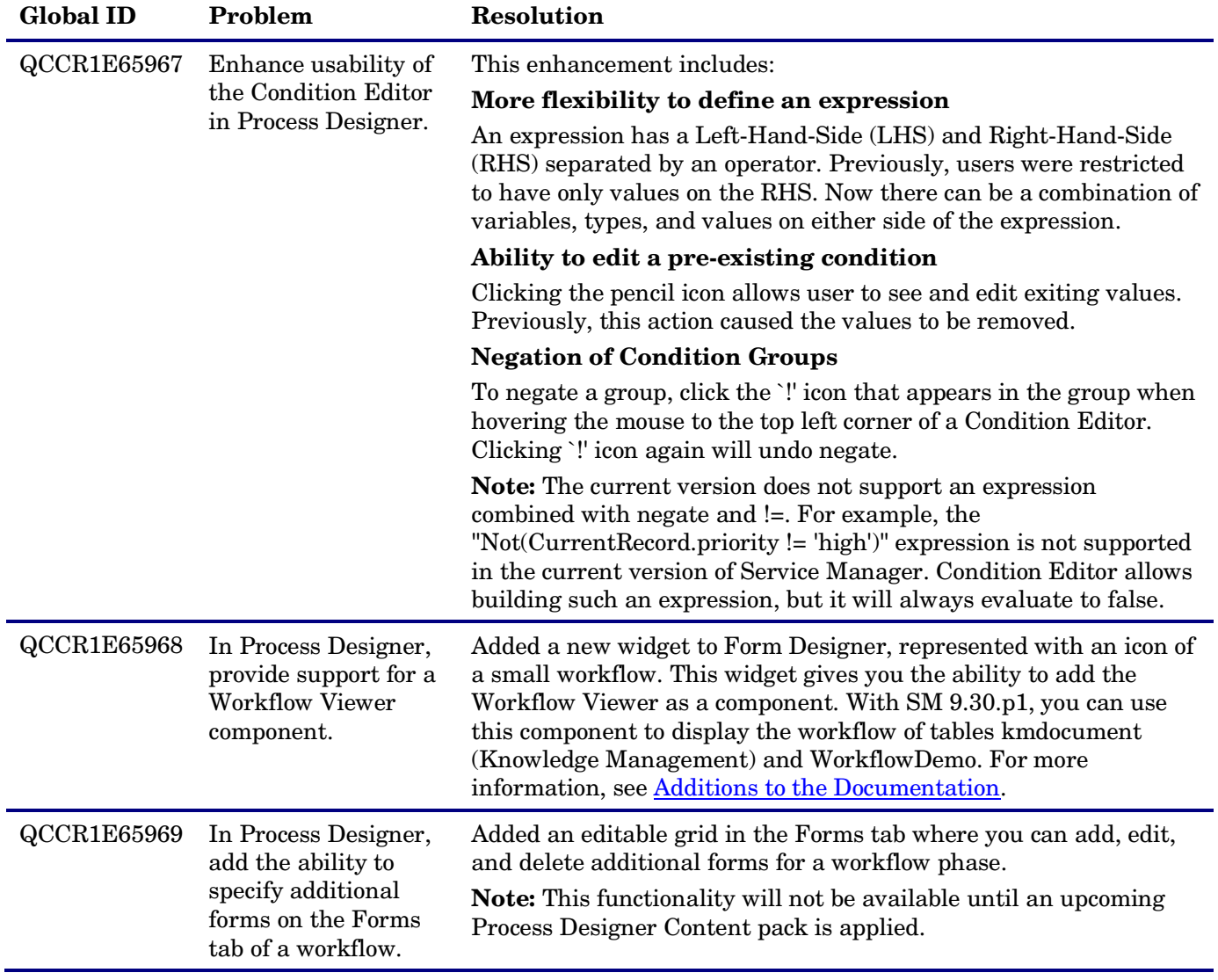

# <span id="page-3-0"></span>Server Updates

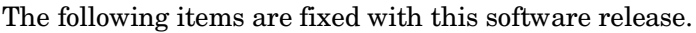

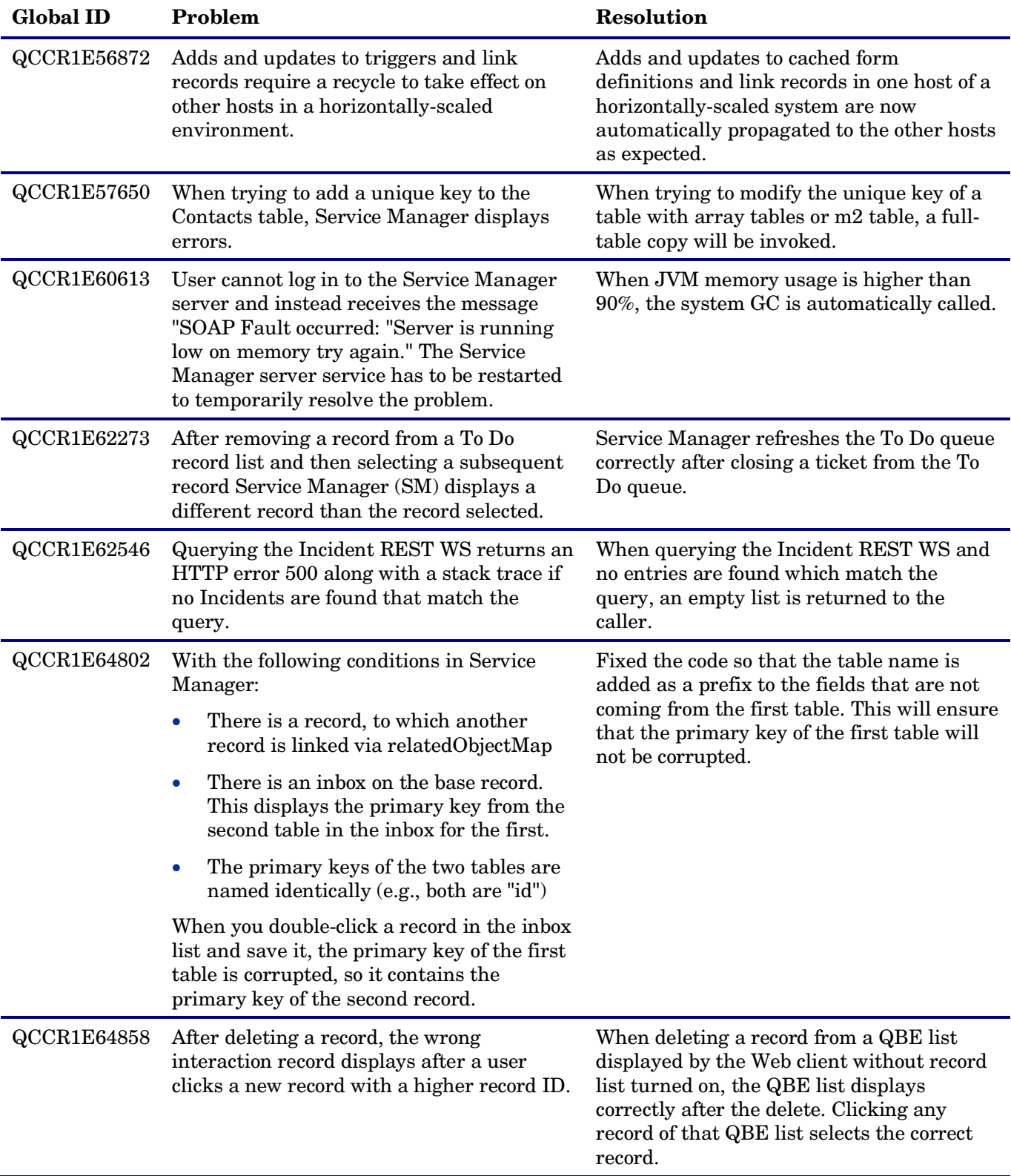

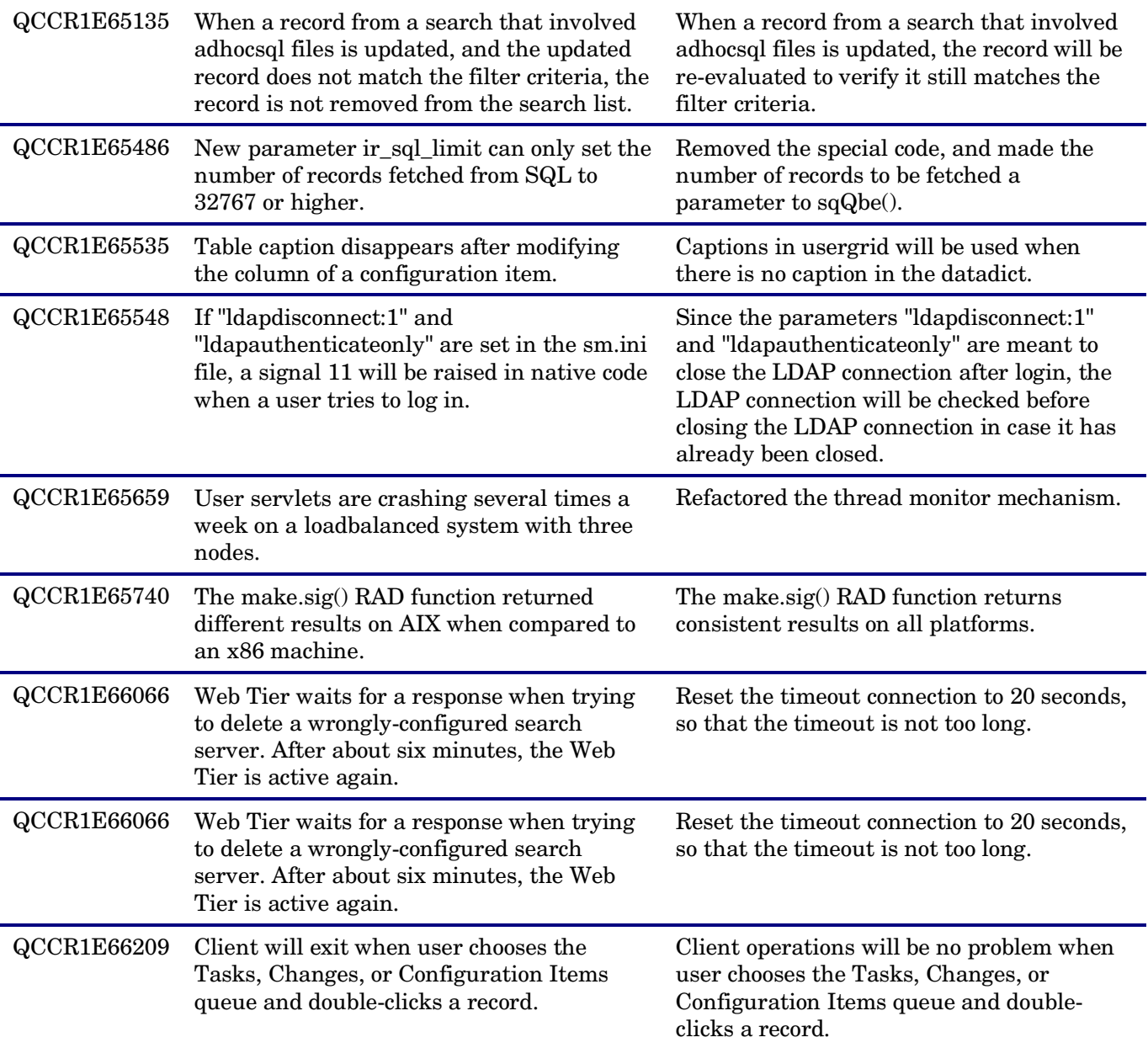

## <span id="page-5-0"></span>Web Tier Updates

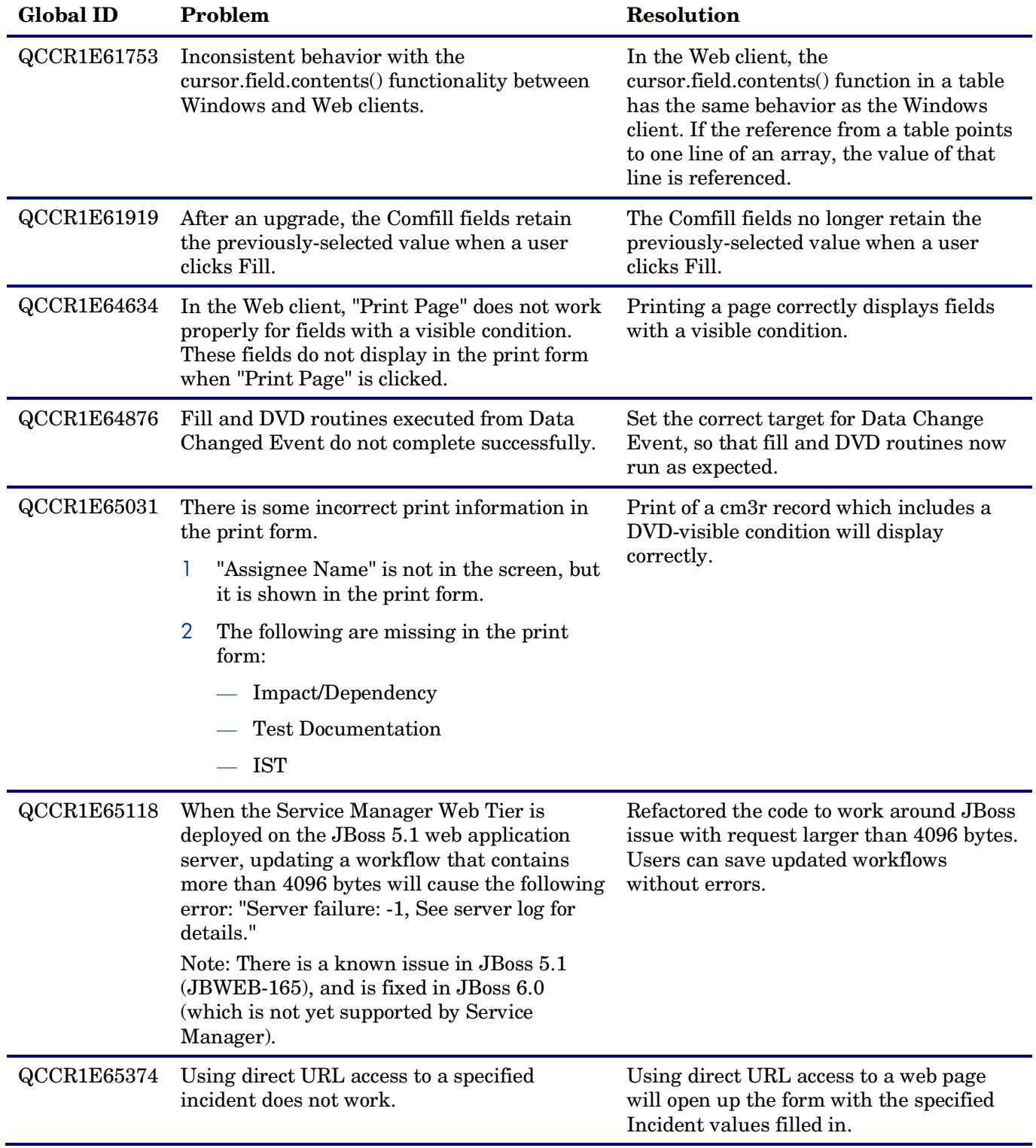

The following items are fixed with this software release.

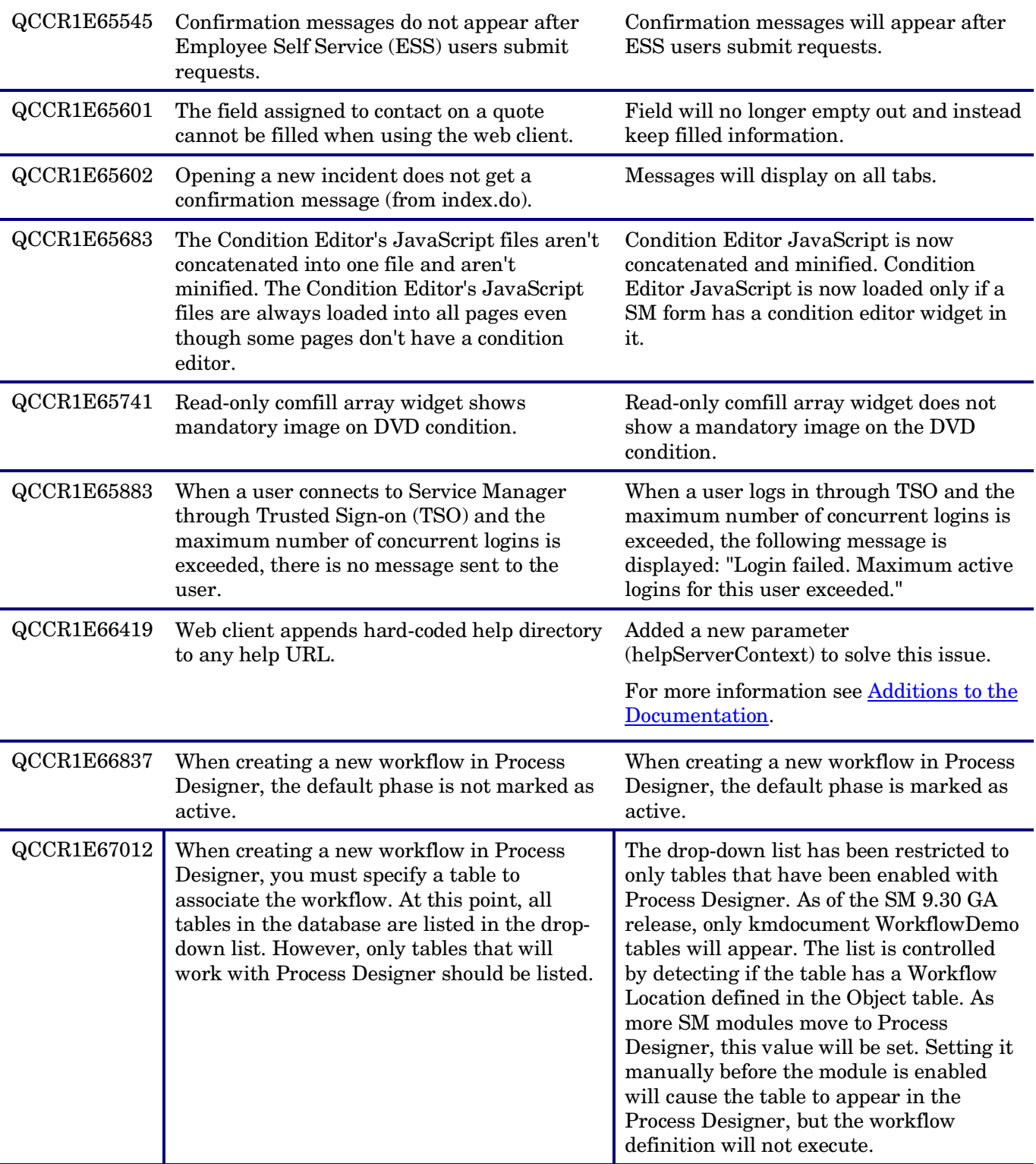

## <span id="page-7-0"></span>Windows Client Updates

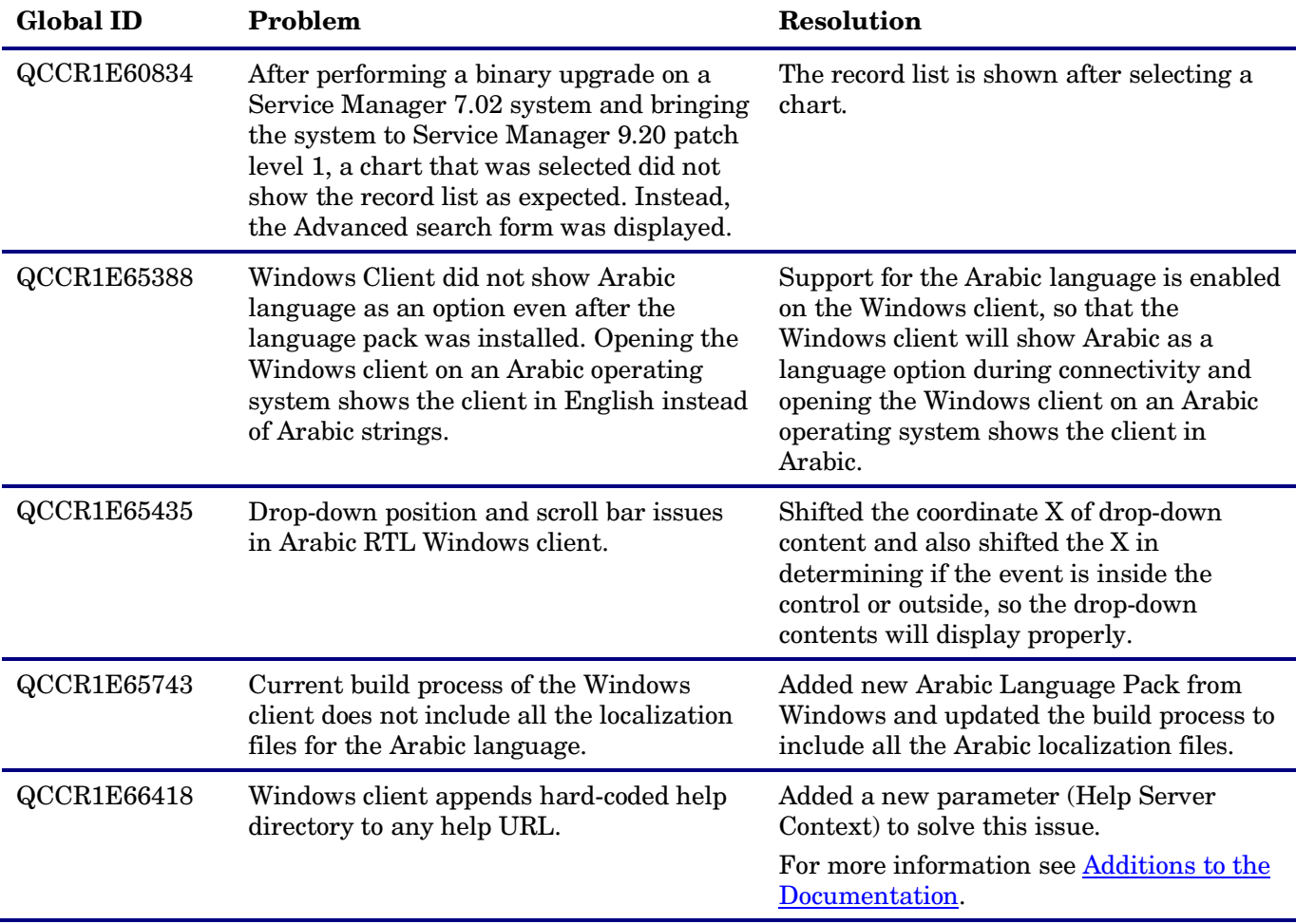

The following items are fixed with this software release.

# <span id="page-7-1"></span>Known Problems, Limitations, and Workarounds

This software release has the following known issues.

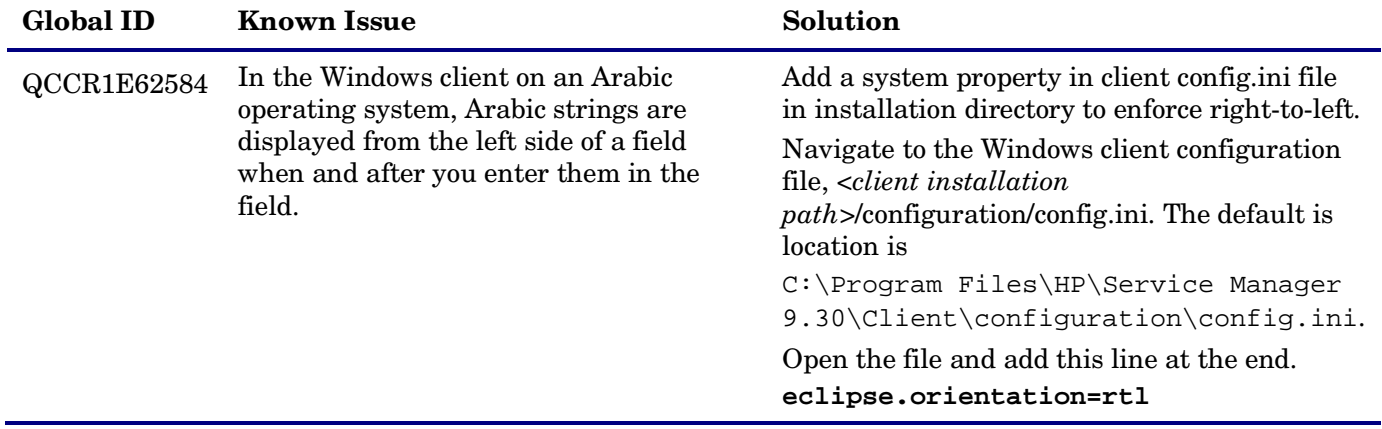

## <span id="page-8-0"></span>Installation Notes

### <span id="page-8-1"></span>Web Tier installation

The Web Tier update consists of a compressed file, sm9.30.047-P1\_Web\_Tier.zip. The specific upgrade process depends on your particular Web application server, but follows the same steps as deploying a new installation. For more information, refer to the *Service Manager Installation Guide*.

The upgrade does not automatically save your Web Tier customizations. To keep your changes, you must save your customized files and replace the new version of these files with your customized version.

**Note:** Arabic language support requires Internet Explorer 8.

#### **To install the Web Tier update:**

- 1 Back up your web.xml file, splash screen, style sheets, and any other customizations you made, including your webtier-9.30.war (Webtier.ear-9.30.ear) file.
- 2 Delete or uninstall the existing webtier-9.30.war (.ear) file.

**Note:** The "Update Application" function in WebSphere Application Server 6.x allows you to redeploy using a new copy of webtier-9.30.war (Webtier.ear-9.30.ear). First, update the web.xml in the webtier-9.30.war (.ear) file, and then redo the shared library configuration. For more information, see the IBM WebSphere documentation.

- 3 Deploy the new webtier-9.30.war (.ear) file by following the instructions in the Service Manager Installation Guide.
- 4 Replace the new versions of any files you customized with your customized versions.
- 5 Make any new customizations necessary for your deployment.
- 6 Restart the Application server.

### <span id="page-8-2"></span>Windows client installation

The Windows client update consists of a compressed file, sm9.30.047-P1\_Windows\_Client.zip, which contains the executable installation files.

#### **To install the Windows client update:**

- 1 Stop the Service Manager Windows client.
- 2 Uninstall the Service Manager Windows client. (Your connection and personalized settings are retained.)
- 3 Run setup.exe and install the client by following the instructions in the Service Manager Installation guide and Release Notes for your version.
- 4 Check the version in **Help > About Service Manager Client**. The client should be Release: 9.30.047.

### <span id="page-9-0"></span>Server installation

The server update for your operating system (OS) consists of a compressed file, sm9.30.047-P1\_<OS>.zip (or .tar), which contains the Service Manager server files. These files add to or replace the files in the [SM Root]\ ([SM Root]/) RUN, irlang, legacyintegration, and platform\_unloads directories.

#### **To install the Server update:**

- 1 Stop all Service Manager clients.
- 2 Stop the Service Manager server.
- 3 Make a backup of the RUN directory.
- 4 Extract the compressed files for your operating system into the main Service Manager directory on the server. The default path is: C:\Program Files\HP\Service Manager 9.30.
- 5 For UNIX servers, set the file permissions for all Service Manager files to 755.
- 6 Restart the Service Manager server.
- 7 Restart the Service Manager clients.
- 8 Check the version in **Help > About Service Manager Server**. The server should be Release: 9.30.047.

## <span id="page-10-0"></span>Additions to the Documentation

### <span id="page-10-1"></span>Process Designer

The following information supports the enhanced Process Designer Workflow Viewer.

#### Integrate Workflow Viewer into the kmdocument form

#### **User role:** System Administrator and Implementer

A new icon 'Workflow Viewer' is available in Forms Designer. The following example will help you to integrate the Workflow Viewer widget into the kmdocument.document form. After the integration, you can see a graphical view of the workflow in the Contribute Knowledge -> External -> Workflow tab. Using similar steps, you can integrate the Workflow Viewer with other forms.

#### **To integrate the Workflow Viewer widget into the kmdocument form:**

- 1 Log on as a System Administrator and open Forms Designer in the Windows client (In the System Navigator, go to Tailoring > Forms Designer). For information on accessing Forms Designer and updating a form, see the following topics in the Help server: "Access Forms Designer" and "Update a form"
- 2 In the Form field, type kmdocument.external and click Search. The Contribute Knowledge form opens with the External Document Upload tab selected.
- 3 Add 'Workflow' tab in the form.
- 4 Set the visible condition to [\$showWF]=true in the Workflow tab.

**Note:** The condition hides the tab in the Windows client, but is visible in the Web client.

- 5 Add the Workflow Viewer component to the new Workflow tab.
- 6 In the Workflow Viewer component, set the following variables in the properties. Workflow Name: \$L.wfgWFName Workflow Table: \$L.wfgWFTable Workflow RecordID: \$L.wfgWFRecId Workflow Current Phase: \$L.wfgWFPhase
- 7 Add four text boxes at the bottom of the Workflow Viewer.
- 8 Set their input values in the properties to: \$L.wfgWFName \$L.wfgWFTable \$L.wfgWFRecId \$L.wfgWFPhase

**Note:** The four text boxes display workflow name, table name, document id, and phase of the record.

9 Set the Workflow Viewer variables in the Main -> Initialization tab of display screens kmdocFlow.open and kmdocFlow.view:

\$L.wfgWFName=workflowName in \$L.wfPhase \$L.wfgWFTable=tableName in \$L.wfPhase \$L.wfgWFPhase=phaseName in \$L.wfPhase \$L.wfgWFRecId=id in \$L.file if (sysinfo.get("environment")~="scguiwswt") then (\$showWF="true") else (\$showWF="false")

**Note:** To go to display screen, type ds in Service Manager command prompt and search for the kmdocument.document form.

10 Follow steps 1 through 7 to add Workflow View in the other Knowledge Management forms: kmdocuments (kmdocument.probsol, kmdocument.howto, kmdocument.reference and kmdocument.errormsg).

#### View a workflow in Workflow Viewer

Workflow Viewer enables you to view a graphical layout of the entire lifecycle of a process or record. You can see color-coded phases and transitions of the workflow, as follows:

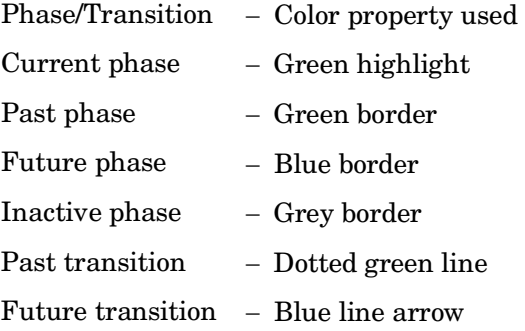

**Note:** To view a workflow in the Workflow Viewer, you should have integrated Workflow widget into Knowledge Management or any form associated with a table that has been enabled for Process Designer. This is currently available for kmdocument and WorkflowDemo only.

### <span id="page-11-0"></span>New Parameters

The following parameters enable you to connect to the help from the Service Manager client.

#### Web Client Parameter: helpServerContext

#### **To connect the help from the Web client:**

- 1 Open the Web tier configuration file (web.xml) in a text editor.
- 2 Specify the following parameters: **helpServerHost:** The host name of the Help Server **helpServerPort:** The communications port of the Help Server
- 3 If your Help Server is not deployed in the default "/help" folder (for example: C:/Apache/2.2/htdocs/help), specify the Help Server context path (either empty or not) by adding the helpServerContext parameter in the web.xml. The following are two examples: **<init-param> <param-name>helpServerContext</param-name>**

```
<param-value/>
</init-param/>
Or 
<init-param>
<param-name>helpServerContext</param-name>
<param-value>sm/9.30_help</param-value>
</init-param>
```
- 4 In the web.xml file, make sure that the showHelp parameter value is set to true.
- 5 Restart the web application server.

6 Click the Help (question mark) button in the web client tooltray to launch the Help Server. Service Manager will automatically launch the Help Server URL: **http://<helpServerHost>:<helpServerPort>/<helpServerContext>**

### Windows Client Parameter: Help Server context

#### **To connect the help from the Windows client:**

- 1 Log in to the Windows client.
- 2 From the menu bar, click **Window > Preferences**.
- 3 Expand **Help** to set the Help Server preferences.
	- a In the "**Help Server host name**" field, type the host name of the Help Server.
	- b In the "**Help Server port number**" field, type the Help Server port number.
	- c In the "**Help Server context**" field, change the context path of the Help Server as necessary (default: help). For example, if your Help Server is deployed in C:/Apache/2.2/htdocs/sm/9.30\_help, type "**sm/9.30\_help**" in this field.
	- d Click **Apply**.
- 4 From the Service Manager menu bar, click **Help > Help Contents** to launch the Help Server.

# <span id="page-13-0"></span>Verified Environments

The Compatibility Matrix lists supported versions of operating systems, browsers, HP Software products, and other compatibility and support information.

#### **To access the Compatibility Matrix:**

- 1 Use a browser to navigate to the Software Support Online (SSO) web page: [http://support.openview.hp.com/sc/support\\_matrices.jsp](http://support.openview.hp.com/sc/support_matrices.jsp)
- 2 Log on with your Customer ID and password or your HP Passport sign-in.
- <span id="page-13-1"></span>3 Navigate to the applicable information.

# Local Language Support

UTF-8 is part of the Unicode standard, which enables you to encode text in practically any script and language. Service Manager 9.30 supports UTF-8 as an encoding method for new or existing data. It can support multiple languages that adhere to the Unicode standard on the same server.

The Arabic language pack requires either the Windows client 9.30p1 or greater (on a supported Windows operating system other than Windows XP) or the Service Manager Web client and Internet Explorer 8.

Note: For Arabic language support on the Windows client, refer to QCCR1E62584 included in **[Known](#page-7-1)** [Problems, Limitations and Workarounds.](#page-7-1)

# <span id="page-14-0"></span>Support

You can visit the HP Software support web site at: www.hp.com/go/hpsoftwaresupport

This web site provides contact information and details about the products, services, and support that HP Software offers.

HP Software online software support provides customer self-solve capabilities. It provides a fast and efficient way to access interactive technical support tools needed to manage your business. As a valued support customer, you can benefit by using the support site to:

- Search for knowledge documents of interest
- Submit and track support cases and enhancement requests
- Download software patches
- Manage support contracts
- Look up HP support contacts
- Review information about available services
- Enter into discussions with other software customers
- Research and register for software training

Most of the support areas require that you register as an HP Passport user and sign in. Many also require an active support contract. To find more information about support access levels, go to the following URL: [http://h20230.www2.hp.com/new\\_access\\_levels.jsp](http://h20230.www2.hp.com/new_access_levels.jsp)

To register for an HP Passport ID, go to the following URL: <http://h20229.www2.hp.com/passport-registration.html>

# <span id="page-15-0"></span>Legal Notices

#### **Warranty**

The only warranties for HP products and services are set forth in the express warranty statements accompanying such products and services. Nothing herein should be construed as constituting an additional warranty. HP shall not be liable for technical or editorial errors or omissions contained herein.

The information contained herein is subject to change without notice.

#### Restricted Rights Legend

Confidential computer software. Valid license from HP required for possession, use or copying. Consistent with FAR 12.211 and 12.212, Commercial Computer Software, Computer Software Documentation, and Technical Data for Commercial Items are licensed to the U.S. Government under vendor's standard commercial license.

#### Copyright Notice

© Copyright 1994-2011 Hewlett-Packard Development Company, L.P.

#### Trademark Notices

- Adobe™ is a trademark of Adobe Systems Incorporated.
- Java is a registered trademark of Oracle and/or its affiliates.
- Microsoft® and Windows® are U.S. registered trademarks of Microsoft Corporation.
- Oracle® is a registered US trademark of Oracle Corporation, Redwood City, California.
- UNIX<sup>®</sup> is a registered trademark of The Open Group.

For a complete list of open source and third party acknowledgements, visit the HP Software Support Online web site and search for the product manual called HP Service Manager Open Source and Third Party License Agreements.